Click on "Enroll" at the top of The Security State Bank's home page or click on "Log In". If you click "Log In" it will take you the following screen. Click on "Enroll Now"

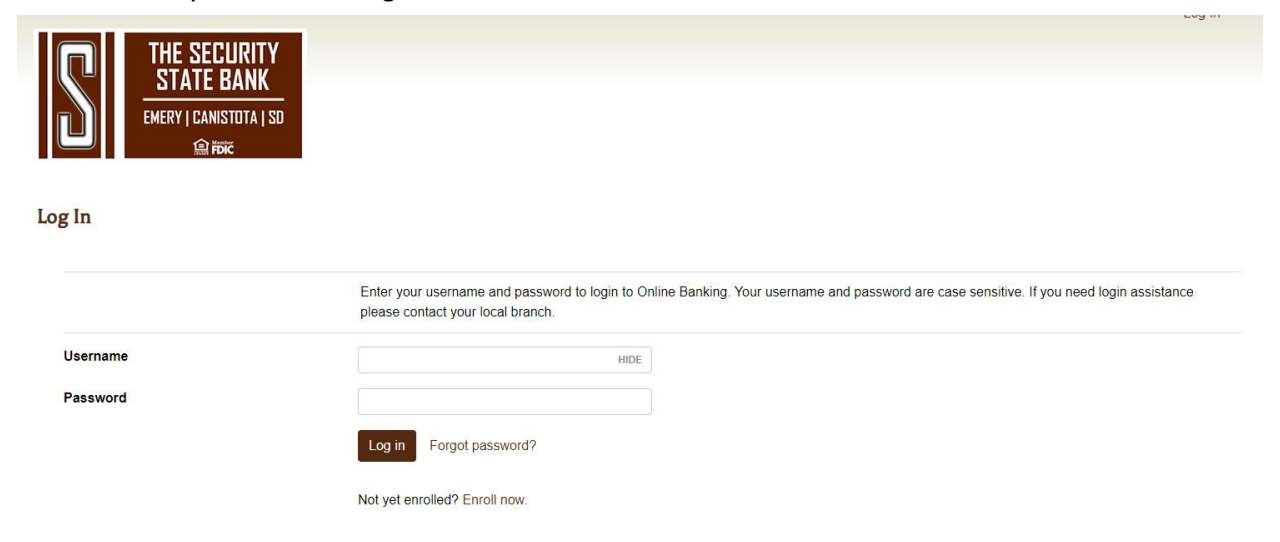

You will be directed to the page below.

- Select the type of account
- Enter your account number
- Enter your Social Security Number
- Enter and confirm the email address you would like tied to your online banking account.
- Click Enroll

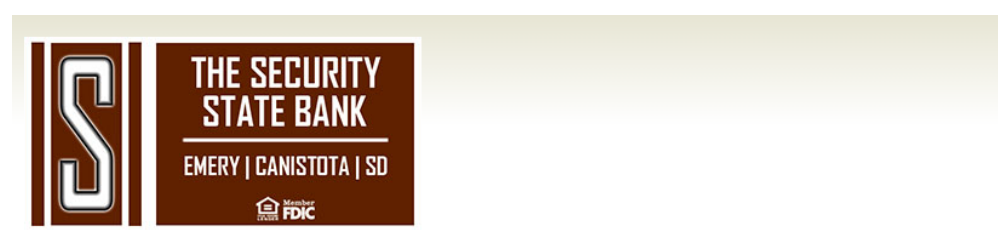

## **Enroll**

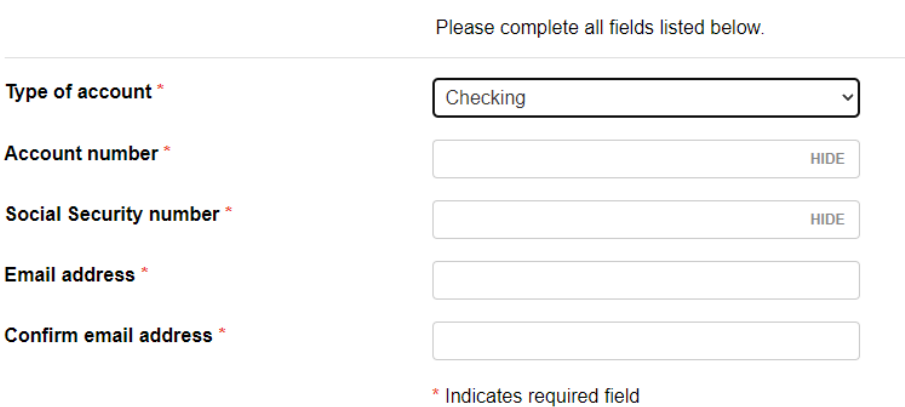

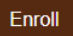

Already enrolled? Login now.

-Choose a username (between 6-19 characters) -Choose a password (between 9 and 17 characters, at least 1 number, 1 uppercase letter, 1 lowercase letter and 1 special character -Confirm password -Click Continue

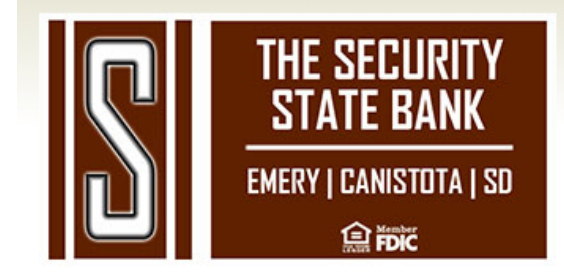

## **Establish Credentials**

Create a Username and Password. Choose a username \* **HIDE** Your new password must include: **Between 9 and 17 characters** At least 1 number At least 1 uppercase letter • At least 1 lowercase letter At least 1 special character New password \* Confirm password \* \* Indicates required field Continue

- Choose between 3 sets of challenge questions and pick an answer (can be 1-83 characters, your answers are not case sensitive

Luy III

- If you select the checkbox next to "Don't challenge me again on this device" you will not be asked a security question each time you log in. It is not recommended to check this box, especially if you are on a shared computer or device.

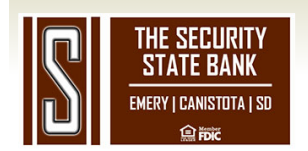

## **Set Up Challenge Questions**

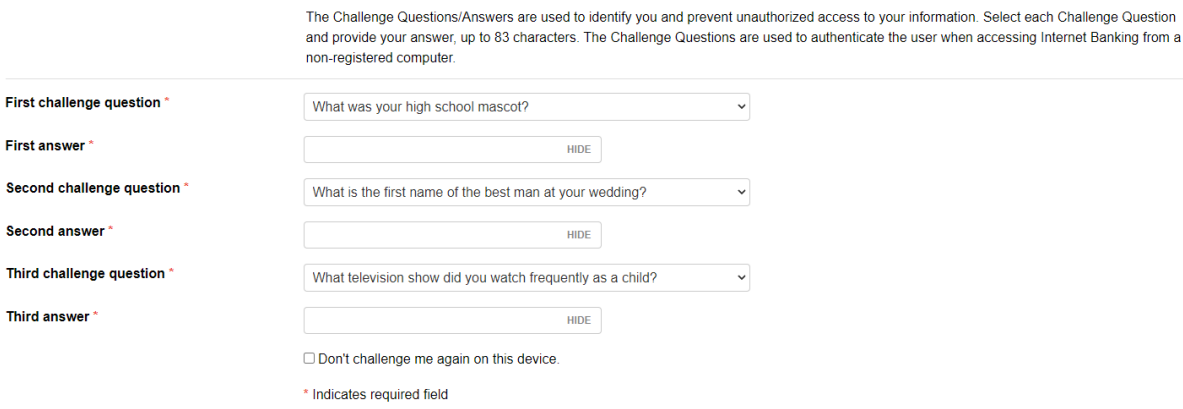

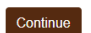

-Agree to the Terms and Conditions and choose Enroll

-You should then be able to see a listing of your accounts. If you don't see any accounts listed, please contact your branch location.

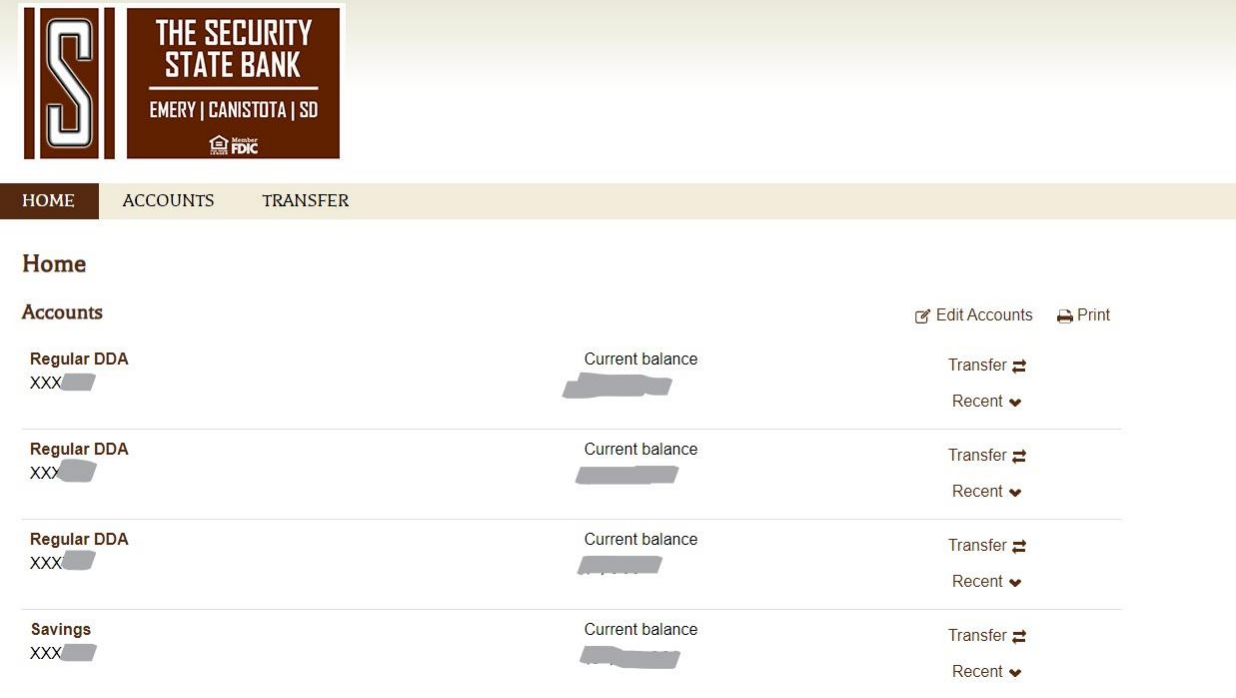